Version 2.1

# MTS 3SDI Manual

 $\vert$  1

### 1. 핸드 컨트롤러 외관

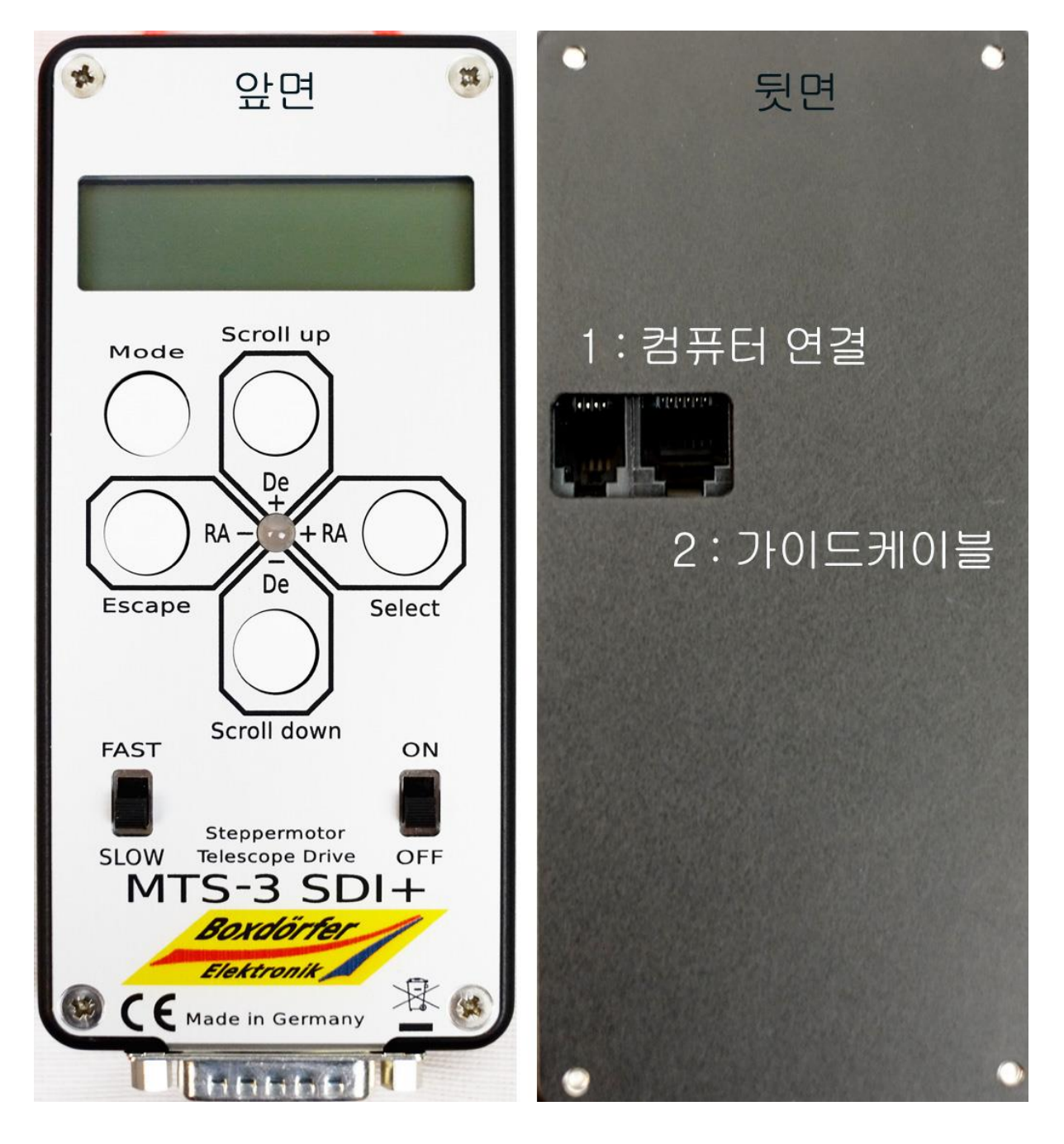

### 2. 핸드 컨트롤러 사용법

#### 스위치의 ON/OFF와 수동 조정

1. 핸드 컨트롤러의 하단 스위치의 상태가 반드시 OFF 와 SLOW 인 상태에서 전원을 연결한다.

http://www. DynoStar X3 y S.Boxdoerfer Jersion 3.00d lekronik 2004 boxdoerfer.de

- 2. 스위치가 OFF 인 상태에서는 적도의가 추적을 하지 않으며 Mode 버튼을 가볍게 두 번 누르고 좌우 방향키를 누르면 추적이 시작된다. 이 상황에서 Menu 버튼을 누르면 메뉴로 들어가 자동도입이나 도입속도등의 설정이 가능하다.
- 3. 수동으로 버튼을 눌러 적도의의 방향을 움직이고 싶을 경우 이 상태에서 좌하단에 있는 스위치를 FAST 로 하면 설정 최고속도로 적도의의 방향을 바꿀 수 있다.
- 4. 수동 동작 속도는 MODE 키를 누른 상태에서 Scroll up 버튼과 Scroll down 버튼을 눌러 상황에 맞게 조정이 가능하며 아래 화면의 X64 는 FAST 인 상태의 속도를 나타내다.

00h09m23<mark>s0</mark><br>+29°05'21° X

5. 수동으로 방향 조작시 일시적으로 최고속을 내고 싶은 경우에는 가고자 하는 방향의 방향키를 누른 상태에서 반대방향의 키를 누른다.

6. 전원을 차단할 때에는 핸드 컨트롤러의 스위치를 OFF 로 놓고 차단한다.

#### Spiral mode 와 Loop mode

현재 망원경이 향하고 있는 곳에서부터 천구상 멀리 떨어진 곳으로 자동도입을 시도했을 때 극축 오차 등으로 대상이 시야에 들어오지 않았을 경우 사용할 수 있는 기능으로 지정 속도로 주변을 탐색하는 기능을 제공한다.

1. Spiral mode: Mode 버튼을 누른 상태에서 Select 버튼을 누르면 작동한다. Mode 버튼을 누른 상태에서 Scroll up 과 down 버튼으로 속도를 조정할 수 있다. 천구상에서 사각형을 점점 크게 그려 나가며 목표 대상을 찾는 방식이다.

2. Loop mode: Mode 버튼을 누른 상태에서 Escape 버튼을 누르면 시작된다. 속도는 Spiral mode 와 동일한 방법으로 선택할 수 있으며 사각형을 이동시켜 나가며 대상을 찾는 방식이다.

### 입력 필드와 커서

메뉴에 들어가서 커서가 깜박이는 곳에서는 알파벳이나 숫자 등을 입력 할 수 있다. 컨트롤러의 좌우 버튼을 움직여서 원하는 위치에 놓고 Scroll up 과 down버튼으로 영문 대 소문자와 숫자 그 리고 특수문자를 입력 할 수 있다. 입력한 데이터는 MODE또는 Escape로 빠져나올 시에 Save하 거나 Cancel할 수 있다.

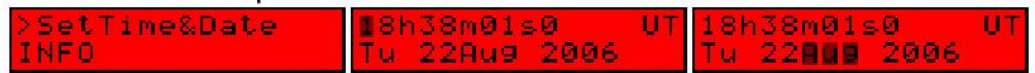

#### Menu Items Map

메뉴 아이템에 들어가기 위해서는 트래킹 스위치를 OFF 로 하고 Mode 를 누르면 Menu Items 이 나타난다. Select 와 Mode 또는 Escape 버튼을 이용하여 각각의 서브메뉴에 들어가 설정 값을 변경하거나 조정하고 Mode 를 눌러 빠져 나올 수 있다. Menu 의 구성은 아래와 같다.

1. SelectXSpeed: 수동 조작 및 자동도입시의 속도을 지정할 수 있다. 화면 좌측과 같이 manu 에 커서가 오도록 한 뒤, Scroll up 과 down 버튼을 눌러 수동 조작 속도를 지정한다. 자동 도입 속도를 지정할 때에는 goto 에 커서가 오도록 한 뒤, Scroll up 과 down 버튼을 눌러 도입 속도를 지정 할 수 있다. 참고로 기온이 많이 떨어지거나 추를 장착하지 않고 가동하거나 탑재를 많이 한 경우에는 낮은 배속의 속도로 운영하는 것이 기계에 무리를 주지 않는다.

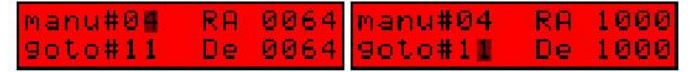

● Manu#

Goto#

2. LX200

#### 3. GOTO-CATALOG

- GotoCoordinates
- Catalog&Filter : 핸드 컨트롤러에는 3.5 등성 이상의 별 290 개와 별들과 메시에 대상을 포함한 12 등급 이상인 1962 개의 성운, 성단, 은하애 관한 정보가 탑재되어 있으며 필터를 설정하여 대상 수를 좁혀 보다 편리하게 대상을 찾을 수 있다. 자세한 내용은 " 필터링 기능과 대상찾기" 참고
- $\bullet$  BrightStars : 2.6 등성 이상의 밝은 별을 빨리 찾을 수 있다. 밝기에 따라 대상을 더 좁히는 것이 가능하다.
- $\bullet$  Nebula by No.: 메시에 목록 천체를 자동도입시 사용한다. IC 및 NGC 목록에 대한 자동도입 기능은 핸드컨트롤러 제조사에서 Code 를 구매 후 이를 입력하여 활성화 할 수 있다(100EUR). 하지만 PC 와 연결하여 천문 소프트웨어 사용시 이러한 제약사항이 없기 때문에 반드시 구매할 필요는 없다.
- SwitchDec : 자동도입시 적위가 가고자 하는 방향의 반대방향으로 움직이면 Left 또는 Right 로 설정을 바꾸어 준다. CRUX170HD 는 출시 전 동쪽 별로 얼라인 하는 것을 기준으로 세팅됩니다. 남중이 지난 대상의 자동도입은 이 스위치를 바꿔줌으로 적위의 동작방향이 올바르게 움직입니다.
- SyncEncoderSYNC : N/A
- **PLANETS**
- SetTime&Date : UT 를 설정한다. 서브메뉴에 들어가 한국 현지 시간에서 9 시간을 뺀 시간과 날짜를 커서를 옮겨가며 세팅한다. 세팅한 후에는 Mode 를 누른 후 Scroll down 또는 Scroll up 버튼을 눌러 세팅을 완료한다.
- $\bullet$  Set Deo-Position : 두번째 얼라인에 쓰는 경우도 있지만 유저의 설정 오차값으로 인해 일반적으로는 사용하지 않는 기능이다.
- PolarRouteAuto : 자동으로 남중고도를 계산하여 도입시켜 주는 기능이며 Auto 로 설정하는 것을 권장.
- 4. TRACKING
	- SidON : 항성시 추적 모드가 켜진 상태
	- SidOFF : 추적 안함
	- $\bullet$  AltAz : 경위대에서 사용하는 모드.
	- Sidereal : 항성시 추적 모드
	- Solar : 태양시 추적 모드
	- Lunar : 달 추적 모드
- 5. UTILITIES
	- Spiral : 대상을 찾기 위한 움직임의 크기를 설정
	- RAmanu(DE) : 1 로 설정시 적경 및 적위축이 같은 속도로 작동
- ExchangeRA : 적경 버튼의 방향을 바꾸어 주며 저장은 안됨.
- ExchangeDE : 적위 버튼의 방향을 바꾸어 주며 저장은 안됨.
- PowerOffDE : 적위 모터를 쓰지 않을 때 전력을 차단하는 기능으로 건전지등을 사용 한 야외 촬영 관측 시 유용함. 설정값은 저장되지 않음.
- DE-Play : 백레쉬 관련 기능 CRUX 에서는 백랙쉬가 없으므로 사용하지 않음
- RA-Play : 상동

 Corr-FactorRA : 보정량 설정. 100%는 추적속도이며 150%는 추적속도의 1.5 배의 의미로서 가이드 촬영시 보정속도를 조정할 수 있다. 예를 들면 장초점으로 가이드를 할 경우에는 낮은 보정속도를 단초점으로 할 때에는 높은 보정속도로 하는 것이 일반적이다. ● Refrac : N/A

- 6. PEC : 사용할 필요가 없는 기능이며 버그가 있어 학습한 PEC 값을 영구보존 하지 못함. 보다 자세한 내용은 영문 매뉴얼 참조.
- 7. ProgXSpeed : 적경 및 적위축의 작동 속도를 별도로 설정함.
- 8. Loc : 0~3 까지 4 곳의 관측지 정보를 입력 할 수 있다.
- 9. Mt. : 0~4 까지 다섯종류의 적도의 또는 세팅값을 선택 할 수 있다. 겨울과 여름, 광시야와 협시야 사진 촬영 시와 같이 다양한 세팅 값을 설정하여 사용시 유용함.
- 10. \*CopyMount : 특정한 세팅값을 복사해서 다음 번호에 저장하는 기능으로써 세팅 값을 일일이 입력 할 필요 없이 복사해서 다음 번호에 일괄 기억시킨 후 각 세팅 값의 설정을 변경함으로써 보다 간단하게 세팅값 입력이 가능함
- 11. SHOW
	- **ShowWhile Track**
	- LocalT : 현지 시각
	- ZoneT : Time Zone
	- UnivT : 유니버셜 시각
	- SidT : 항성시
	- Show\_RA+De : 적경적위값 표시
	- Show\_Azimut : 경위대 값 표시

#### 12. ENCODER : N/A

#### 13. MOTORS

● PWM, limit : 1 암페어 이내의 전류중에서 적경 및 적위로 가는 전류량을 배분 Example MTS-3SDI+: Motor current=0,7A Winding resistance=6Ohm Supply voltage=12V: PWM = 0,7A \* (6Ohm+1,2Ohm) / 12V = 42% Supply voltage=24V: PWM = 0,7A \* (6Ohm+1,2Ohm) / 24V = 21%

- SetGearing : 마이크로분할 값을 반영한 종합 분할 비율. (변경할 일 없슴)
- Frequency : 최고배속 설정. 수치를 바꿔 줌에 따라 최고 배속이 바뀜
- Acceleration : 모터 가속 설정. 0~5 까지 있으며 숫자가 적을수록 가속이 느리다.
- $\bullet$  Microstep : 1/64
- 14. SetTime&Date : UT 시간 설정
- 15. INFO : 핸드 컨트롤러의 버전과 시리얼 정보를 표시. 컨트롤러에서의 내장 자동도입 기능은 고도 30 도 이상의 천체만 가능하지만 성도 프로그램을 통한 자동도입시에는 제한 없음.
- 16. Polaris : 현 시간의 북극성의 위치정보 표시
- 17. Bright\_Contrast : 액정의 밝기와 콘트라스트 설정
- 18. Baudrate
	- 9600BPS : 설정 바꾸지 말것
- 19. Servicecode : N/A

#### 핸드콘트롤러에서 자동도입

핸드콘트롤러를 통해 아래의 방법으로 자동도입이 가능함.

- 성운 성단 목록을 직접 입력해서
- 필터링을 하여 자동도입
- 빠른 초기화를 위한 밝은 별 찾기
- 메뉴에서 태양계의 대상을 직접 찾기
- 좌표입력

#### 1. 자동 도입전 정렬 방법

첫번째 자동도입 전에 반드시 정렬 과정이 필요하다. 동쪽의 떠오르는 잘 알려진 별이나 대상을 도입하여 접안렌즈 시야 중앙에 넣고 컨트롤러에서 도입대상을 선택한 후 MODE 를 누르면 얼라인을 선택할 수 있는 화면이 나오며 첫번째 얼라인을 한다.

7

첫 번째 얼라인이 끝나면 자동도입을 사용할 준비가 된 것이다. 첫번째 얼라인 대상이 북극성으로부터 멀수록 자동 도입의 정밀도가 향상된다.

Catalog&Filter<br>cightStare alf « And - 2min<br>Sionah **Gances** now? Ca<br>Alisaik Cancel

#### 2. 적위 움직임 방향 확인과 수정

첫 얼라인이 끝난 후 자동도입을 시도하기 전에 적위방향이 바르게 움직이는지 확인을 한다. 만약에 반대로 움직인다면 MENU 의 GOTO-CATALOG / swichDec 에서 left 를 right 로 바꾸어 준다. 또는 MOTORS / SetGearing 에서 DE-direction 의 De 의 부호를 +또는 –로 바꾸어 준다.

#### 3. 자동도입

행성이나 메시에 목록등을 자동도입 한다. GOTO CATALOG 의 서브메뉴에서 Select 로 들어가 MODE 눌러 GOTO 를 선택하고 다시 MODE 를 누르면 자동도입이 설정한 최고 속도로 진행된다.

#### alf α A⊣l  $+1$ **OmBr BmBe** now? **Cancel G**oto now? Cancel **Sal**o Aligni\* Align2\* Altair 95047  $\mathbf{w}$ +085157 Alieni\* Alien2\*\*

경우에 따라서 망원경의 전면이 지면을 향할 수도 있으므로 망원경의 방향에 주의를 기울여야 한다. 설정의 실수에 따라 반대로 움직이는 경우도 있으므로 주의한다. 남중이 지난 상태에서 평소대로 Goto 를 시켜면 적경 적위가 반대로 돌 수 있으므로 적도의를 수동으로 조작하여 남중 전의 상태로 돌아온 후에 자동도입을 시도하도록 한다. 보통의 경우 극축이 잘 맞아 있고 첫번째 얼라인이 잘 되면 대부분 저 배율의 시야에서 자동도입이 잘 된다. 하지만 더 높은 자동도입 정밀도를 원한다면 첫번째 얼라인한 대상 및 북극성에서 멀리 떨어져 있는 대상을 선정하여 두번째 얼라인을 진행하면 자동도입 정밀도가 향상된다. 가급적이면 북극성 및 첫번째 얼라인 별과 큰 삼각형을 이루도록 두번째 얼라인 별을 선택하면 오차가 줄어든다. 하지만 실제로 두번째 얼라인을 할 필요는 거의 없으며 오히려 첫번째 얼라인 별을 바꾸는 것이 Goto 정밀도 향상에 도움이 된다.

#### 필터링 기능과 대상 찾기

메뉴 GOTO CATALOG / Catalog&Filter 나 GOTO CATALOG / BrightStars 에서 필터링 설정 값을 변경 및 저장이 가능하다.

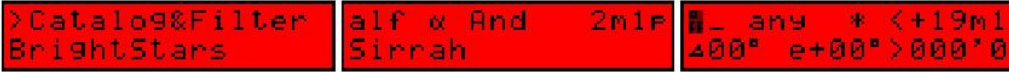

필터 설정이 끝나면 Down 키를 눌러 검색을 시작 할 수 있으며 검색 중에는 언제든 LEFT 키를 눌러 이전 메뉴로 빠져나올 수 있다.

필터의 설정 값은 커서를 해당 항목으로 움직인 다음 Scroll up 과 Scroll down 버튼으로 조정이 가능하다.

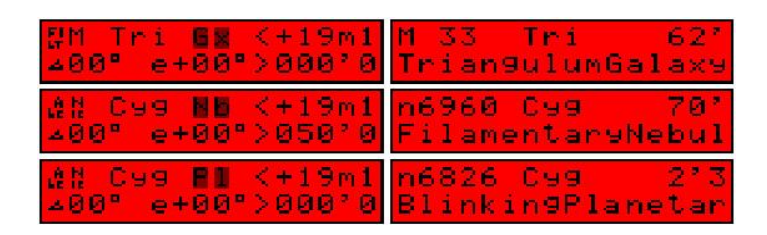

- 1. Global filter switch 상단 맨 왼쪽의 커서 위치에 해당 (한칸)
	- $\bullet$  Off : 모든 대상이 표시된다
	- Filt : 바로 옆의 대상만을 필터링 해준다
	- Abc : 현재 시간에 관측 용이한 대상을 선정한다.
- 2. 카탈로그에 따른 필터링– 왼쪽에서 두번째 커서위치에 해당(한칸)
	- $\bullet$  : 모든 대상
	- NIC : NGC, IC 대상만 선정
	- $\bullet$  \* : qufaks 선정해 표시해 줌
	- $\bullet$  M : 메시에 대상을 표시함
- 3. 별자리별 필터링 세번째 커서 위치에 해당(세칸)
	- any : 각각 별자리 별 대상을 표시함
	- And...Vul : 지정한 별자리 내의 대상만 표시함
- 4. 도입 대상 유형별 필터링 네번째 커서위치에 해당(세칸)
	- \* : 대부분의 대상을 표시함
	- $\bullet$  Gx : 은하를 표시함
	- $\bullet$  OC : 산개성단을 표시함
	- Gb : 구상성단을 표시함
	- Nb : 반사와 산광성운을 표시함
	- Pl : 행성상 성운을 표시함
	- C+N : 성운성단 같이 있는 것을 표시함
	- Ast : 별자리만 표시함
	- Kt : 은하단만 표시함
- 5. 천체의 밝기에 따른 필터링 다섯번째 커서 위치에 해당(6 칸) : 커서를 좌우로 이동하고 Scroll up 과 down 키를 이용 조정하여 선택한 등급 이상만 표시되도록 함
- 6. 현재의 망원경이 향하고 있는 뱡향에서 천구상 거리 순으로 필터링 여섯번째 커서 위치에 해당 (4 칸)
- 7. 지평선 대비 고도가 높은 순으로 필터링 일곱번째 커서위치에 해당 (4 칸)
- 8. 관측대상 크기의 순으로 정열 여덟번째 커서에 해당(6 칸)

#### 오토가이드 케이블

ST-4 호환 가이드 케이블은 핸드 콘트롤러의 후면에 직접 연결할 수 있다.

### 3. 컴퓨터와 연결

- 1. PC 와의 연결을 위한 준비
	- RS232C-USB 변환 케이블 (별도구매): 설치방법은 케이블에 포함된 매뉴얼 참조
	- 천체 시뮬레이션 프로그램 (The sky, Stella navigator, Guide 등.)
	- 핸드 컨트롤러가 추적 상태에 있어야 함
- 2. COM Port 번호 확인하기
	- RS232C-USB 변환케이블을 컴퓨터에 연결한다.
	- 장치관리자에 들어가서 아래의 그림과 같이 포트(COM & LPT)를 확인한다. 예시 화면에서는 COM4 로 연결되어 있음.

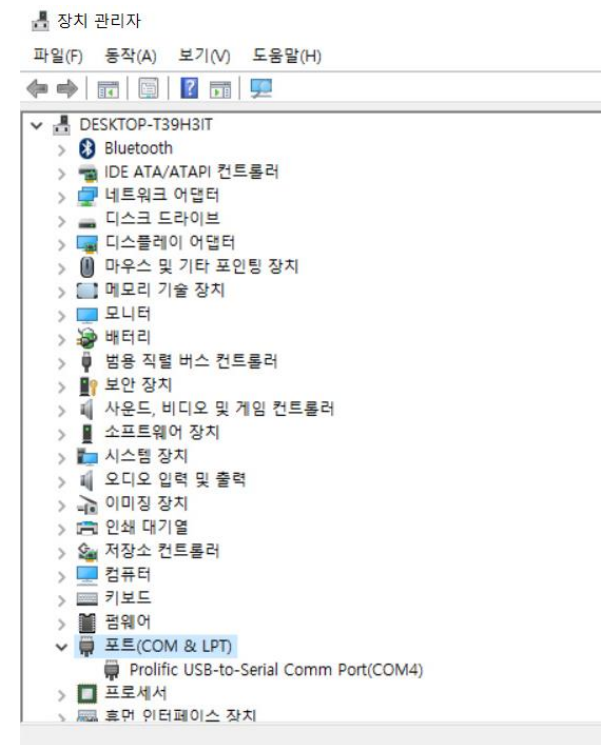

- 3. 시뮬레이션 프로그램과 연결 (예 : The sky)
	- The Sky 를 구동
	- Location 에서 지역 설정
	- Telescope 의 Set up 메뉴를 선택

NAME 탭에서 LX200 non GPS by Meade Instruments Corporation 을 선택

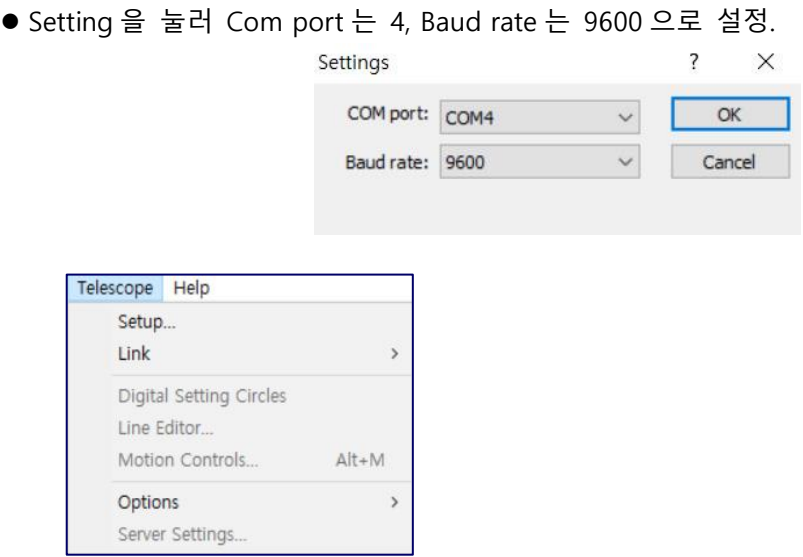

● 메뉴에서 Telescope → Link → Establish 선택하여 프로그램과 컨트롤러를 연결

 동쪽의 밝은 별을 찾아 수동으로 시야에 넣은 다음, 천문 프로그램 상에서 그 별을 클릭하여 화면과 같이 Sync 를 눌러 얼라인 한다.

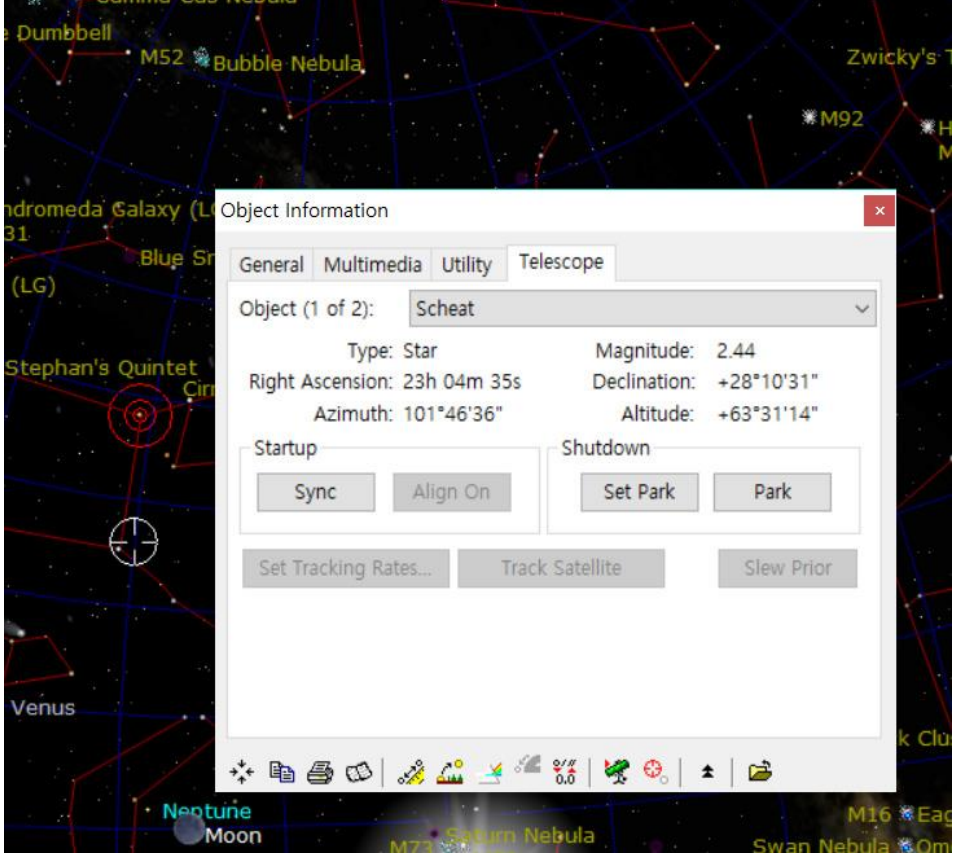

● 관측이나 사진 촬영을 하는 중 남중이 지난 상태에서 다시 자동도입을 할 경우에는 수동으로 남중 전 상태로 돌려 놓고 자동도입을 하는 것이 좋으며 그렇지 않을 경우 적도의가 반대 방향으로 움직일 수 도 있다.

## 4.핸드 컨트롤러 기술자료

### **Controllers**

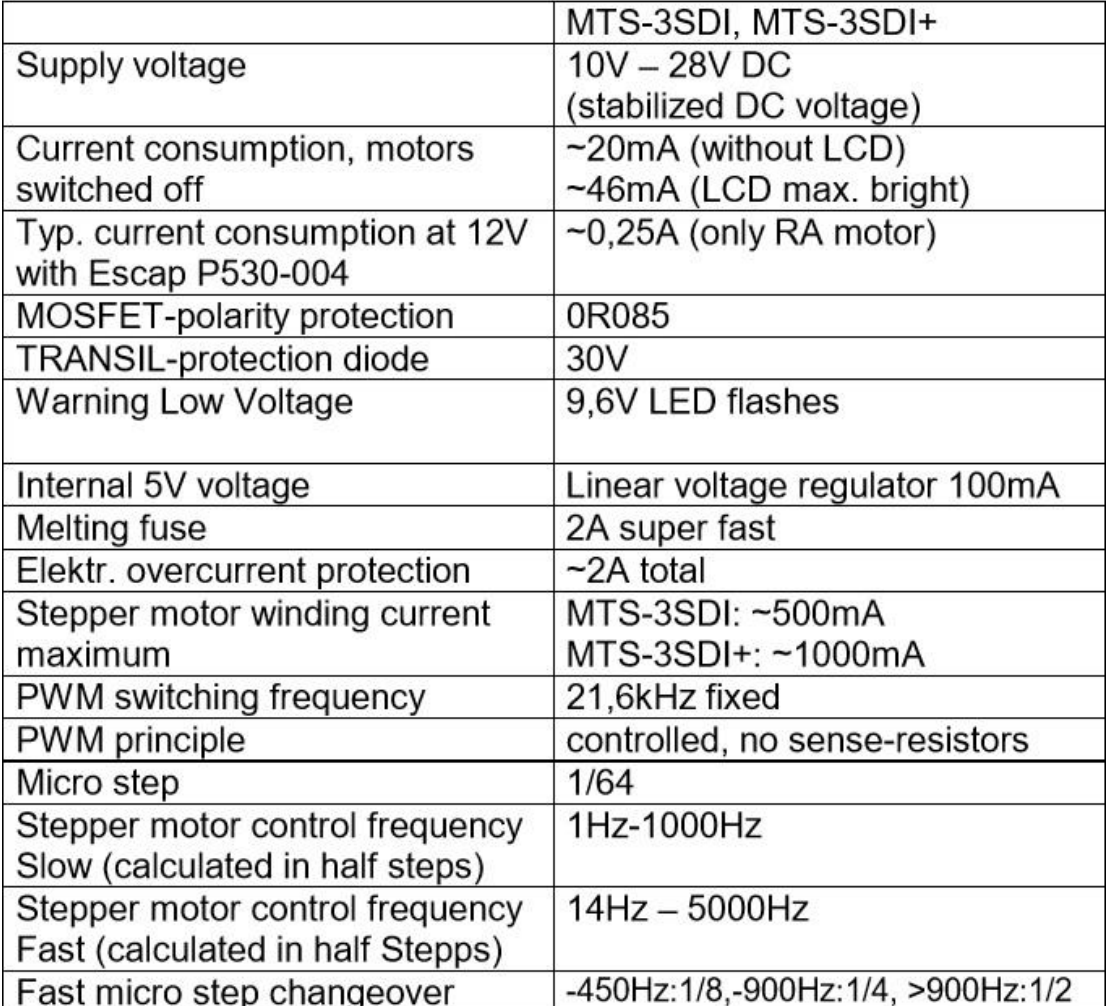

주의 : 핸드 컨트롤러에 AC전원을 공급하면 파손됩니다. 절대 DC의 제한된 전압에서 사용하시기 바랍니다. 사용자의 부주의로 파손된 컨트롤러에 대한 책임은 사용자에 있습니다